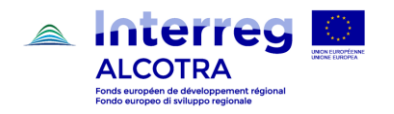

# FICHE TECHNIQUE

## PROTECTION DE JUSTIFICATIFS PAR MOT DE PASSE

## **JUSTIFICATIFS DE DÉPENSES**

### **PROTECTION DES DOCUMENTS CONFIDENTIELS PAR MOT DE PASSE**

Afin de mieux assurer la **confidentialité de certaines pièces justificatives** de dépenses, Synergie CTE propose désormais un système de **protection par mot de passe** qui permet de verrouiller l'accès aux documents comportant des données à caractère personnel. En effet, la création d'un mot de passe limite l'accès des documents justificatifs protégés au seul partenaire concerné ainsi qu'à son contrôleur de premier niveau, qui n'aura jamais besoin de renseigner le mot de passe pour accéder au document.

Cette évolution du système est disponible au sein de l'onglet « Pièces justificatives » de l'écran des dépenses (capture 1) et intervient **après la saisie d'une dépense** au sein de (+) « Ajouter une dépense » : cela signifie qu'il convient de saisir une dépense sans insérer la pièce justificative, puis de se rendre dans l'onglet dédié (« Pièces justificatives ») afin d'ajouter le document et de le relier à la dépense à laquelle il se rattache.

Il est donc possible d'ajouter un mot de passe plusieurs jours/semaines après avoir entré une dépense, tant que les dépenses du partenaire sont toujours présentes au sein du tableau « Dépenses en cours de saisie ».

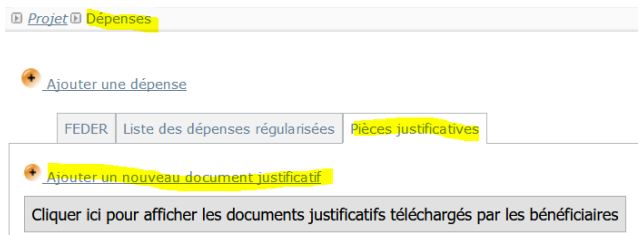

Pour protéger un document justificatif, il suffit de cocher la case « **Document protégé par mot de passe** » (capture 2) et de saisir un mot de passe complexe comprenant entre 6 et 16 caractères et contenant au moins une majuscule, une minuscule ainsi qu'un caractère spécial. Une fois tous les champs remplis et le document justificatif joint, celui-ci doit être rattaché à une **dépense existante** avant d'enregistrer la page.

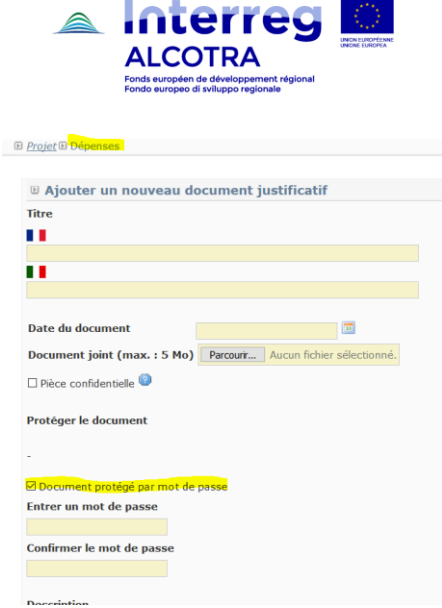

Une fois le document justificatif protégé par mot de passe, le fichier PDF joint dans le tableau des pièces justificatives **apparaît avec un cadenas cliquable** (capture 3) qui, au lieu d'ouvrir le document, demande de renseigner le mot de passe (capture 4) :

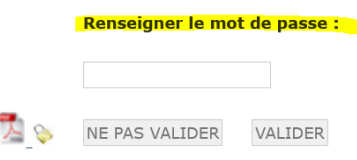

En cas **d'oubli du mot de passe** ou de volonté de le **supprimer**, il convient de transmettre une demande à l'adresse [alcotra-synergiecte@auvergnerhonealpes.fr](mailto:alcotra-synergiecte@auvergnerhonealpes.fr) en précisant s'il s'agit d'un rappel du mot de passe actuel ou bien d'une désactivation de la fonctionnalité protection par mot de passe.

#### **CONSEILS**

- **Lors de la saisie d'une dépense**, s'il est prévu que le document justificatif lié à celle-ci soit protégé par mot de passe, il convient de ne pas ajouter le PDF au sein de « Ajouter une dépense » mais de le charger par la suite, via l'onglet « documents justificatifs » afin de le rattacher directement à la dépense précédemment créée ;
- **Pour une protection efficace** des documents considérés comme confidentiels ciblés par la création de mot de passe, il convient de ne pas réutiliser à chaque fois le même mot de passe ;
- **Aucune des données dites sensibles au sens du RGPD,** listées à l'article 9 dudit *Règlement (à savoir l'origine raciale ou ethnique, les opinions politiques, les convictions religieuses, philosophiques ou l'appartenance syndicale, le traitement des données génétiques, des données biométriques aux fins d'identifier une personne physique de manière unique, des données concernant la santé, des données concernant la vie sexuelle ou l'orientation sexuelle d'une personne physique)*, **n'est traitée dans le cadre du Programme**. Aussi pour des questions pratiques, il est conseillé de limiter l'usage du mot de passe aux seuls documents qui, sans être sensibles, sont considérés comme confidentiels par le partenaire concerné.